# **MUNDSCLIMA®**

# MUPIR SERIE H9 MÓDULO WIFI Manual de usuario e instalación WF-MUPIR

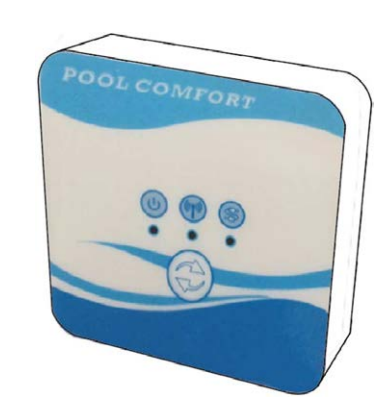

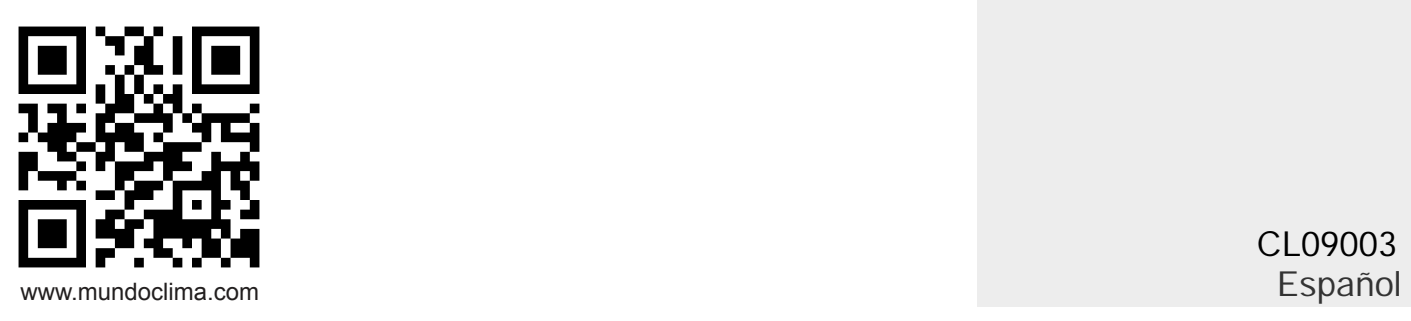

CL09003

# Índice

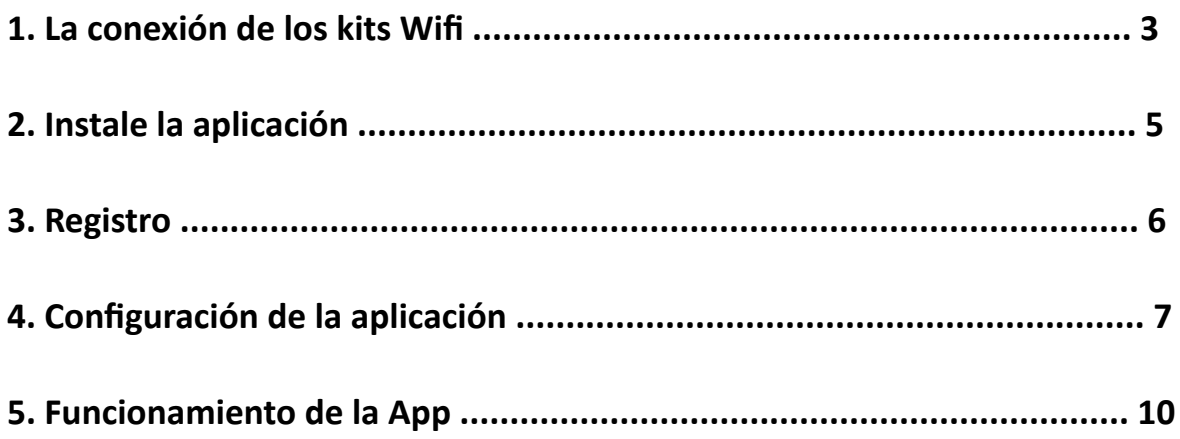

#### **1. Conexión del módulo Wifi**

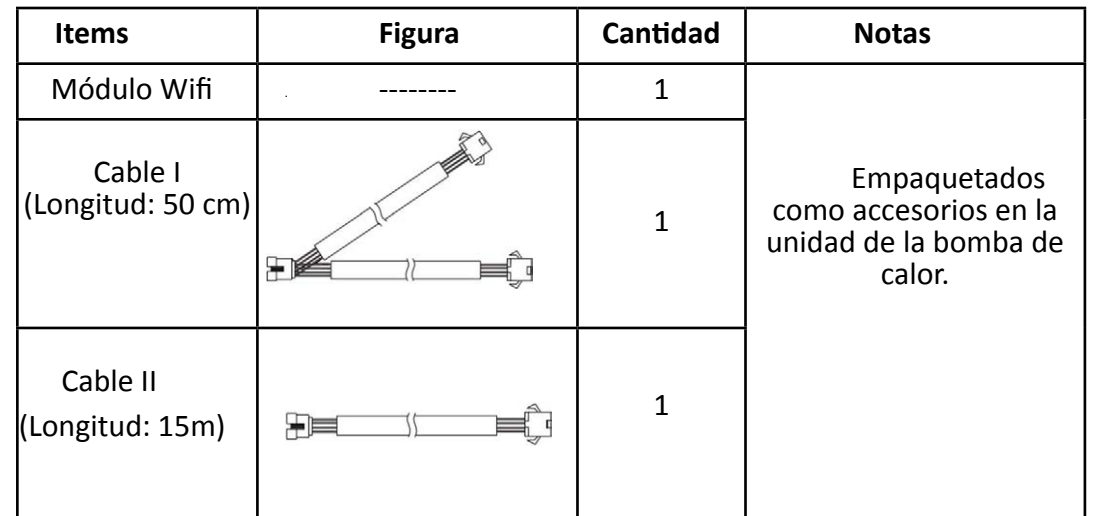

1.1 Cables necesarios para la conexión del módulo Wifi

1.2 Dimensión del módulo Wifi

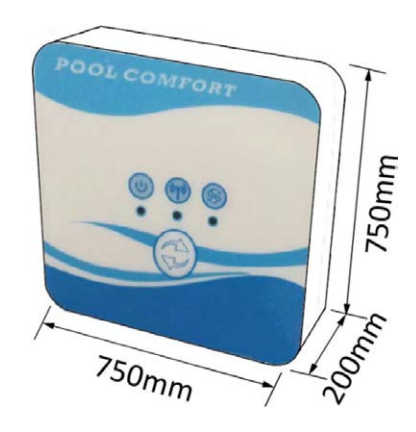

1.3 Descripción del módulo Wifi

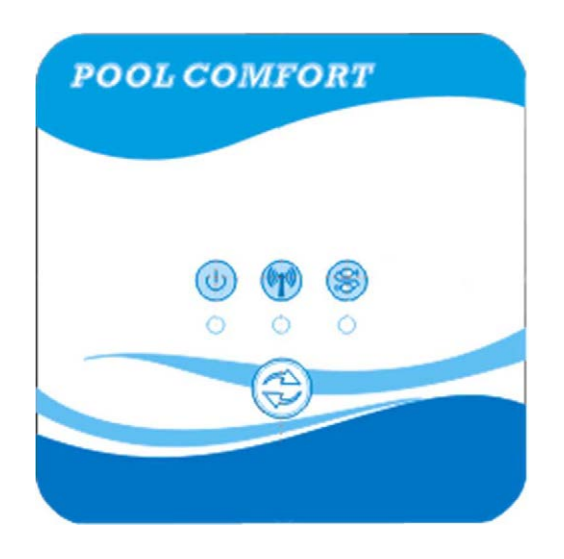

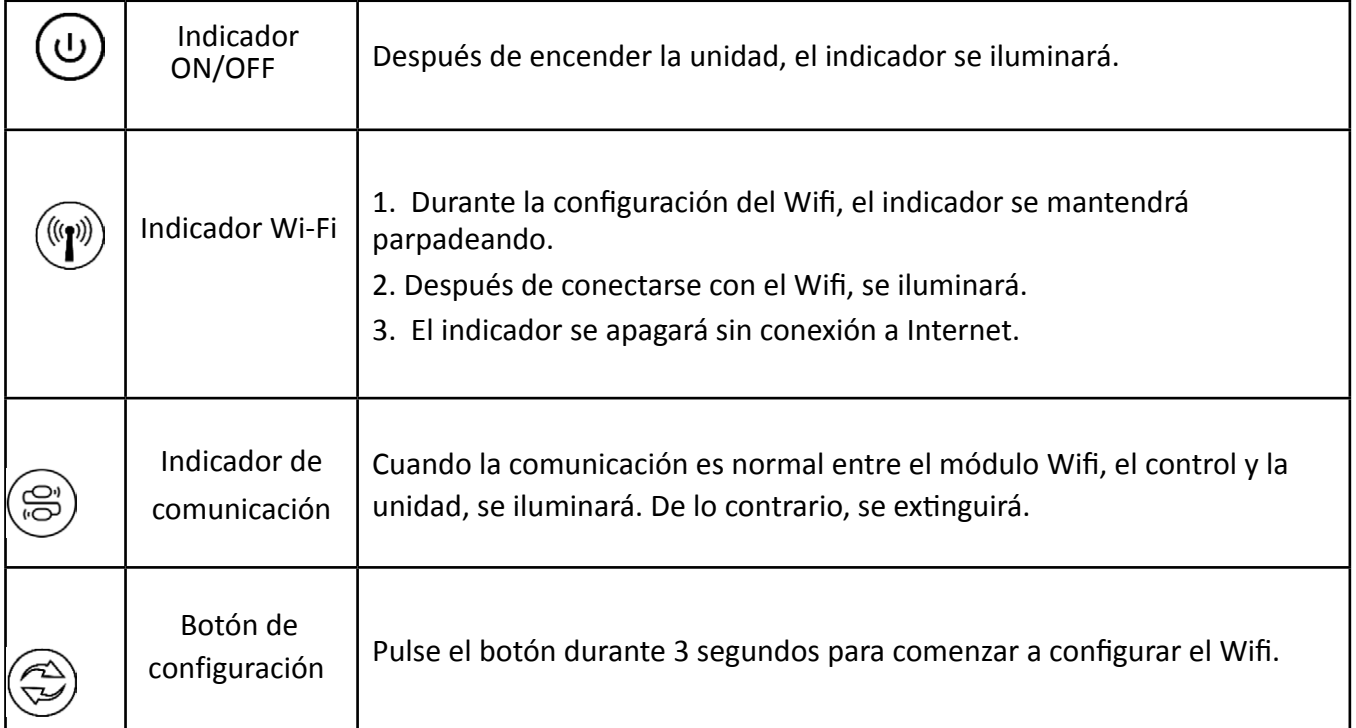

#### 1.4 Conexión del módulo Wifi

Aplicaciones típicas 1:

El control se sujeta en la carcasa de la unidad, y sólo el módulo Wifi se fija en otro sitio.

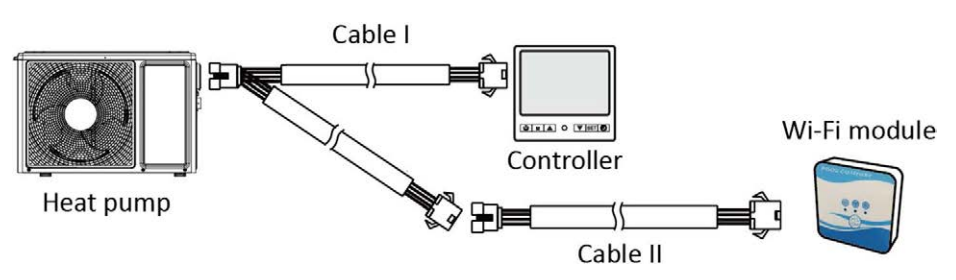

Por favor, desconecte el cable del control y del PCB a través de los conectores. El cable I se conecta con el cable de la PCB y se conecta con el control y el módulo Wifi. Después de la conexión, por favor ponga el cable I y el cable del control incluyendo los conectores en la unidad de la bomba de calor.

Conexión típica 2:

El control y el módulo Wifi se fijan en otro sitio juntos.

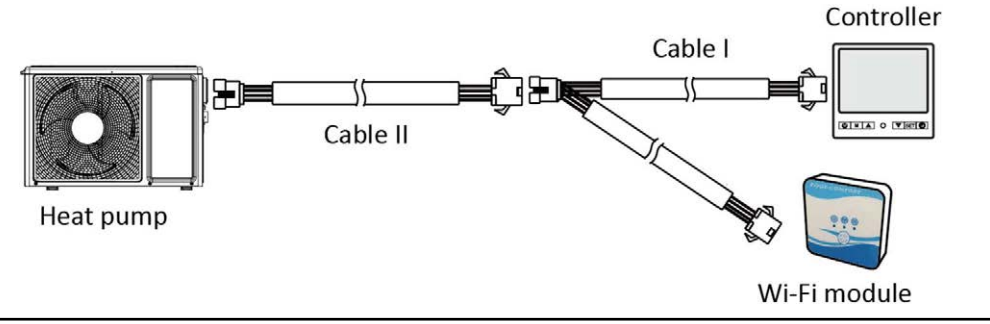

Por favor, desconecte el cable del control y del PCB a través de los conectores. El cable II está conectado con el cable del PCB y conectado con el control I. Por favor, ponga el cable II y los conectores entre el cable II y el cable I en la unidad de la bomba de calor.

#### **2. Instalar la aplicación**

Método I:

Escanee el código QR para descargar la APP, Smart Life- Smart Living, para el sistema iOS y el sistema Android. Termine la descarga e instálela. Notas: Por favor, escanee el código QR por el navegador para el sistema Android.

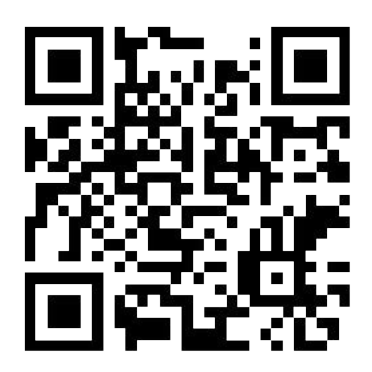

Método 2:

Busca la App, Smart Life-Smart Living, en App store para sistema iOS o en Google play store para sistema Android. Termine la descarga e instálela.

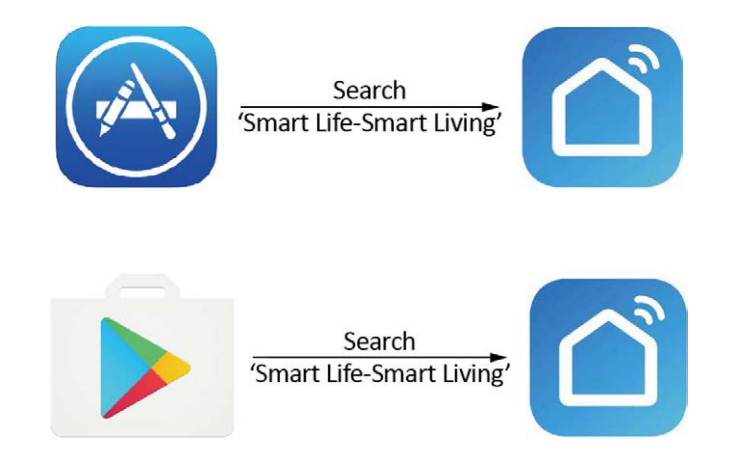

#### **3. Registrarse**

Abra la aplicación.

![](_page_5_Picture_3.jpeg)

Después de hacer clic en "Allow" (Permitir), entre en la siguiente interfaz.

![](_page_5_Picture_5.jpeg)

Haga clic en "Agree" (Aceptar). Elige el país y escribe el número de móvil o la dirección de correo electrónico para recibir el mensaje del código de verificación. Por favor, establezca la contraseña y recuérdela.

![](_page_5_Picture_41.jpeg)

### **4. Configuración de la aplicación**

Después de establecer la contraseña para iniciar la sesión en la aplicación, añada el dispositivo. Haga clic en "Large Home Applications" (Aplicaciones para viviendas grandes) y "Water Heater" (Calentador de agua) para acceder a la siguiente interfaz.

![](_page_6_Picture_3.jpeg)

![](_page_6_Picture_4.jpeg)

![](_page_6_Picture_5.jpeg)

Conecte el módulo Wifi con la unidad de la bomba de calor.

![](_page_7_Figure_2.jpeg)

Al mismo tiempo, por favor, mantenga el módulo y los dispositivos móviles pueden recibir las mismas redes.

Encienda la unidad de la bomba de calor, los indicadores de alimentación y comunicación del módulo Wifi se iluminarán. Pulse el botón de configuración durante 3 segundos. Si el indicador de Wifi sigue parpadeando, haga clic en "Confirm indicator rapidly blink" (Confirmar parpadeo rápido del indicador).

![](_page_7_Picture_5.jpeg)

Si el móvil no está conectado con Wifi desde el router, la interfaz se saltará automáticamente a la siguiente interfaz.

![](_page_7_Picture_7.jpeg)

Haz clic en "go to connect" (ir a conectar) para configurar el Wifi del móvil.

Si el móvil ya está conectado con Wifi desde el router, escriba la contraseña y haga clic en "Confirm" (Confirmar) en la siguiente interfaz.

![](_page_8_Picture_41.jpeg)

Después de hacer clic en "Confirm" (Confirmar), el módulo Wifi, el dispositivo móvil y el router Wifi comienzan a conectarse.

Al finalizar la conexión, la interfaz pasará a la siguiente.

![](_page_8_Picture_42.jpeg)

En esta interfaz, el dispositivo "heat pump unit" (unidad de la bomba de calor) puede recibir el nombre que desee. Haga clic en "Done" (Hecho) para finalizar la instalación de la aplicación. La pantalla del dispositivo móvil mostrará la interfaz de control de la aplicación.

## **5. Funcionamiento de la App**

![](_page_9_Picture_2.jpeg)

 $1. -$ 

Botón de modificación. Haga clic en para entrar en la interfaz de modificación.

![](_page_9_Picture_46.jpeg)

## $2.$

Barra de ajuste de temperatura. Mueva la bola a la derecha o a la izquierda con el dedo para ajustar la temperatura.

### 3.  $27^{\circ}$

Ajuste del valor de la temperatura. Este valor se modificará en función de la ubicación de la bola en la barra de ajuste de la temperatura.

#### 4. pool temp: 7°C

Sensor de temperatura del agua de entrada. Este valor es detectado por el sensor de temperatura del agua de entrada en la unidad de la bomba de calor.

# $5.$  (M)

Botón de Modo Haga clic en el botón de modo para entrar en la interfaz de modo. En la interfaz de modo, se pueden seleccionar tres modos: refrigeración, calefacción y modo automático.

![](_page_10_Figure_9.jpeg)

### 6. Auto Mode

Icono del modo de funcionamiento de la unidad de la bomba de calor. Según la selección del modo, este icono mostrará el modo automático, el modo de refrigeración y el modo de calefacción.

 $7.$   $\circledcirc$ 

Botón del temporizador Pulse este botón para entrar en la interfaz del temporizador.

![](_page_11_Picture_32.jpeg)

Haga clic en "Add" (Añadir) para establecer el horario.

![](_page_11_Picture_33.jpeg)

Por favor, en esta interfaz, ajuste la hora y el día para el encendido y el apagado del temporizador.

Después de la configuración, haga clic en "Save" (Guardar)para confirmar y guardar. La configuración del temporizador se mostrará en la siguiente interfaz. En esta interfaz, haga clic en "Añadir horario" para añadir otro temporizador de encendido/apagado.

![](_page_12_Picture_45.jpeg)

Deslice el horario de derecha a izquierda para eliminar el horario.

![](_page_12_Picture_4.jpeg)

 $_8.$  (0)

Botón de encendido/apagado (ON/OFF). Pulse este botón para encender o apagar la unidad de la bomba de calor.

# MUNDSCLIMA

![](_page_13_Picture_1.jpeg)

C/ NÁPOLES 249 P1 08013 BARCELONA SPAIN (+34) 93 446 27 81